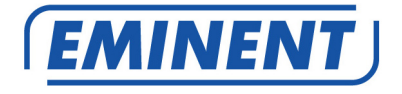

# **EM4591 Universal Wi-Fi repeater with WPS**

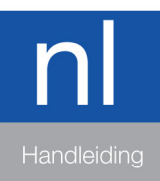

www.eminent-online.com

### **EM4591 – Universal Wi-Fi repeater with WPS**

### **Inhoudsopgave**

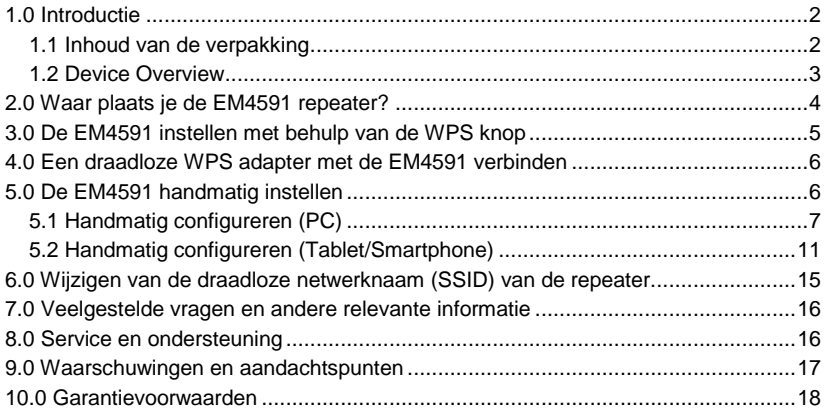

## **1.0 Introductie**

Gefeliciteerd met de aankoop van dit hoogwaardige Eminent product! Dit product is door de technische experts van Eminent uitgebreid getest. Mocht dit product ondanks alle zorg problemen vertonen, dan kun je een beroep doen op de vijf jaar Eminent garantie. Bewaar deze handleiding samen met het bewijs van aankoop daarom zorgvuldig.

Registreer je aankoop nu op www.eminent-online.com en ontvang product updates!

### **1.1 Inhoud van de verpakking**

De volgende onderdelen zijn aanwezig in het pakket:

- EM4591 Universal Wi-Fi repeater with WPS
- QIG
- Ethernet kabel
- CD-ROM

### **1.2 Device Overview**

Voorzijde

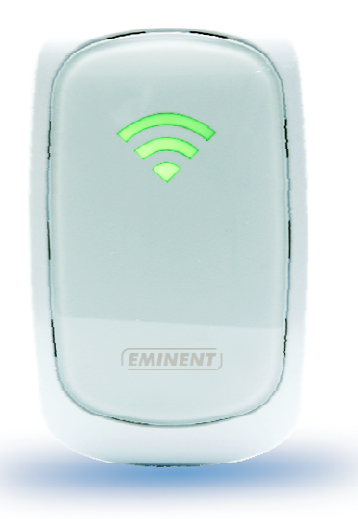

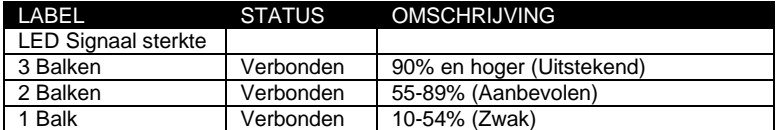

Bovenzijde

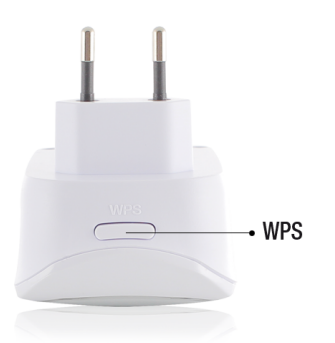

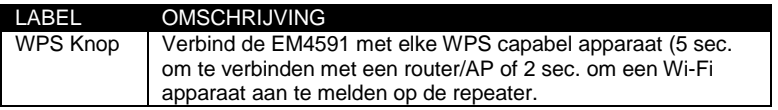

Onderzijde

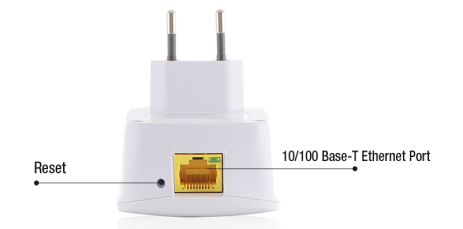

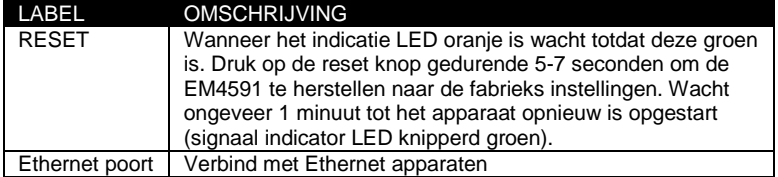

### **2.0 Waar plaats je de EM4591 repeater?**

De beste locatie waar je de EM4591 kunt plaatsen, is ongeveer halverwege je draadloze router en je draadloze computer die het minst goede draadloze bereik heeft. Op deze manier wordt de signaalsterkte voor de betreffende computer(s) zo goed mogelijk. Zie ook de volgende afbeeldingen:

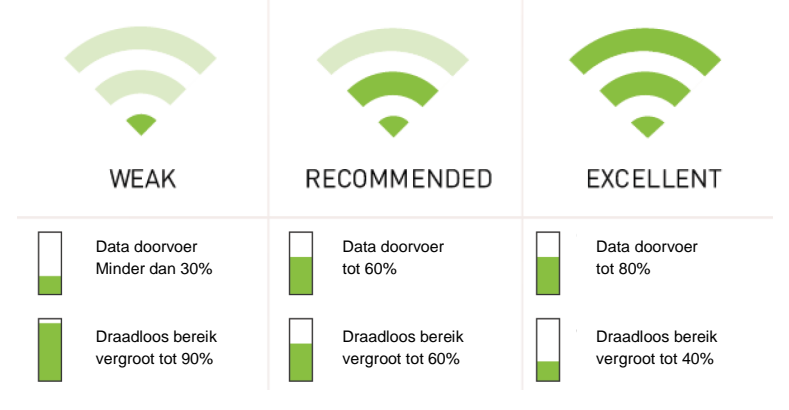

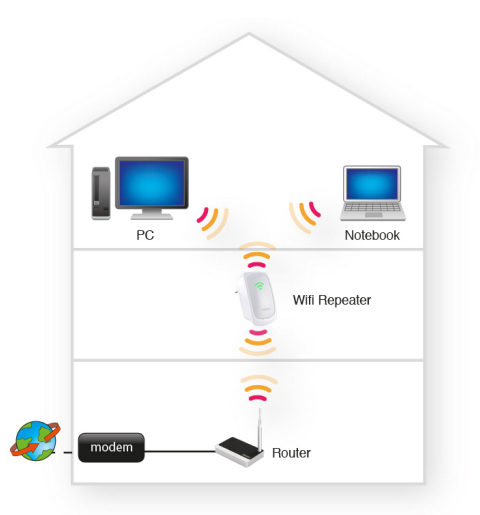

Tip: Voordat je de EM4591 op de uiteindelijke plek neerzet, dien je het apparaat in te stellen. Dit kun je het beste doen als de EM4591 dichtbij je draadloze router staat. Zodra het instellen van de EM4591 is gedaan, kun je de EM4591 op de uiteindelijk plek neerzetten. Zie bovenstaande afbeelding om met behulp van de signaal indicator de beste plaats te bepalen.

# **3.0 De EM4591 instellen met behulp van de WPS knop**

- 1. Controleer voor je begint, of je draadloze router een WPS knop heeft. Controleer tevens of je draadloze router een werkende internetverbinding heeft.
- 2. Sluit de EM4591 op een stopcontact aan.
- 3. Wacht totdat de LED groen is (knippert)
- 4. Druk maximaal 3 seconden\* op de WPS knop van je draadloze router.
- 5. Druk gedurende 5 seconden op de WPS knop van de EM4591. Raadpleeg de volgende afbeelding voor de locatie van de WPS knop op de EM4591:

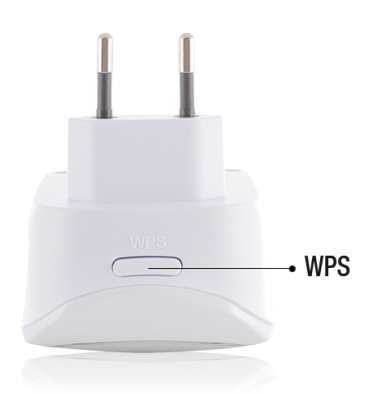

6. De verbinding tussen je draadloze router en de EM4591 wordt dan automatisch tot stand gebracht. (Dit duurt ongeveer 1 minuut inclusief het herstarten). De signaal indicator stopt met knipperen en geeft de signaal sterkte weer.

\*Raadpleeg de handleiding van je draadloze router om te achterhalen hoe lang je de WPS knop in dient te drukken. Dit kan per merk en model variëren.

Let op: Als de WPS knop wordt gebruikt, dan wordt het SSID en de beveiliging van je draadloze router op de EM4591 overgenomen. Er zijn ook een aantal routers die een ander SSID aannemen wanneer WPS wordt gebruikt. In de volgende stappen is het gebruikte SSID van de draadloze router 'Eminent' genaamd.

# **4.0 Een draadloze WPS adapter met de EM4591 verbinden**

- 1. Druk gedurende 2- 3 seconden op de WPS knop van de EM4591.
- 2. Druk nu op de WPS knop van je draadloze adapter.
- 3. Als het goed is, wordt er nu een verbinding tot stand gebracht tussen de draadloze WPS adapter en de EM4591. Afhankelijk van de Windows versie die je gebruikt, zie je dan een 'verbonden' icoontje in de taakbalk.

Let op: Sommige draadloze adapters kunnen alleen een WPS verbinding opzetten indien er gebruik wordt gemaakt van de software die bij de WPS adapter is bijgeleverd. Raadpleeg de handleiding van je draadloze WPS adapter voor meer informatie.

### **5.0 De EM4591 handmatig instellen**

Het is mogelijk om de EM4591 handmatig in te stellen, in plaats van automatisch te configureren met de WPS knop.

### **5.1 Handmatig configureren (PC)**

- 1. Sluit de EM4591 op een stopcontact aan.
- 2. Wacht totdat de signaal indicator groen is.
- 3. Maak een verbinding met de EM4591 bedraad of draadloos via SSID **Eminentrepeater**
- 4. Open de webbrowser van je computer
- 5. De browser start nu automatisch het configuratiescherm van de EM4591 op (gebeurt dit niet, vul dan het volgende in de adresbalk van je internet browser in 'http://10.0.10.254'. Druk daarna op de 'Enter' knop.
- 6. Wanneer je de repeater voor de eerste keer configureert zal je een pop-up scherm te zien krijgen waarin alle beschikbare draadloze netwerken staan weergegeven (zie onderstaande afbeelding). Is dit niet het geval ga dan naar stap 9.

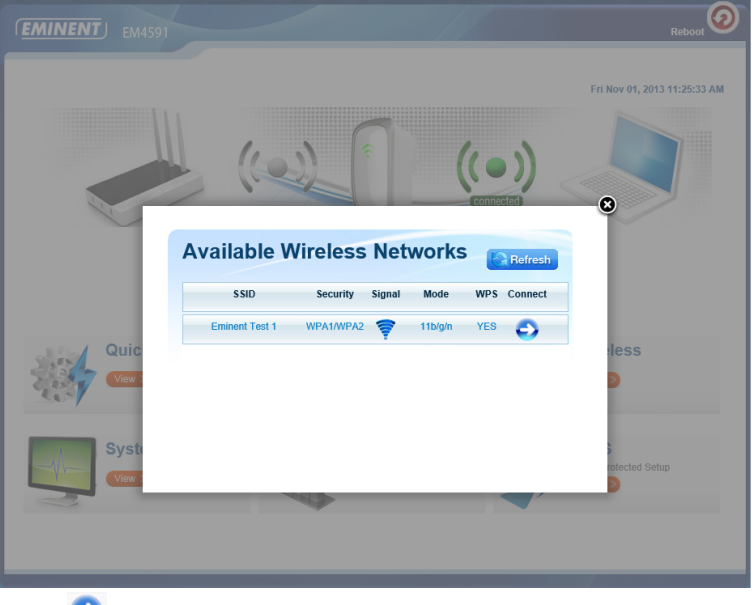

7. Klik op  $\blacktriangleright$  naast het draadloos netwerk waarmee je verbinding wenst te maken.

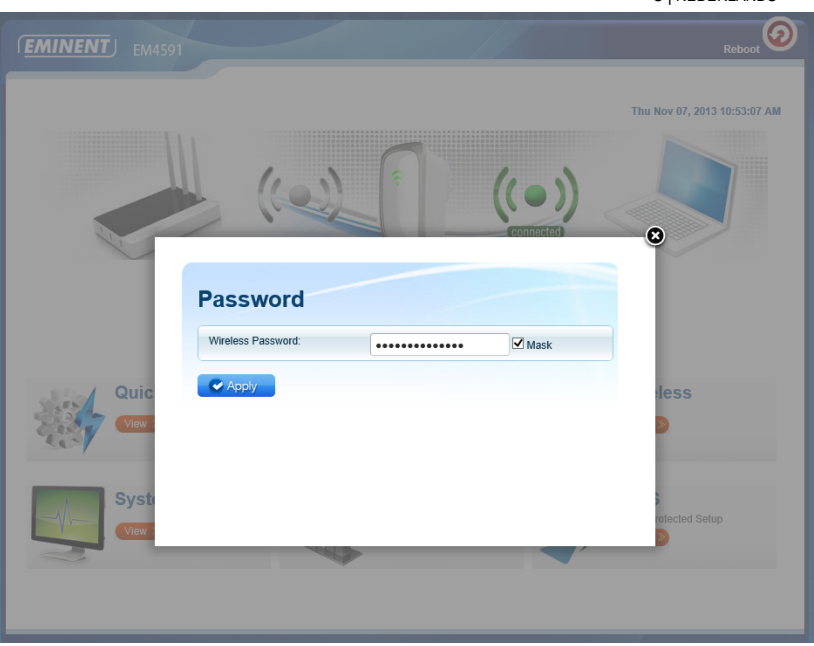

- 8. In de volgende stap vul je het wachtwoord van het draadloze netwerk in waarmee je wilt verbinden. Klik op "Apply" Hierna zal de EM4591 herstarten en verbinding maken met het draadloos netwerk.
- 9. In de volgende stap wordt uitgelegd hoe je de EM4591 handmatig kunt instellen wanneer de automatische wizard niet start.

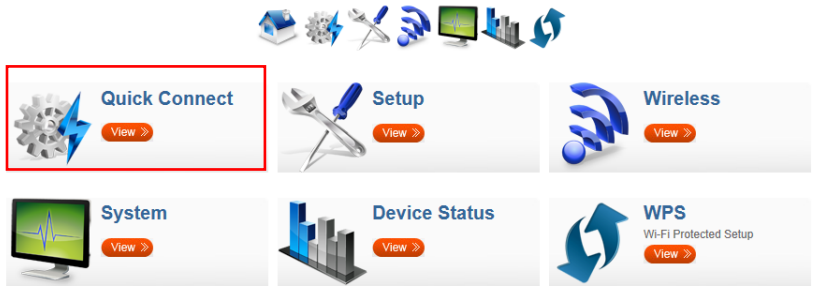

10. Klik op "Quick Connect" zoals hieronder wordt aangegeven.

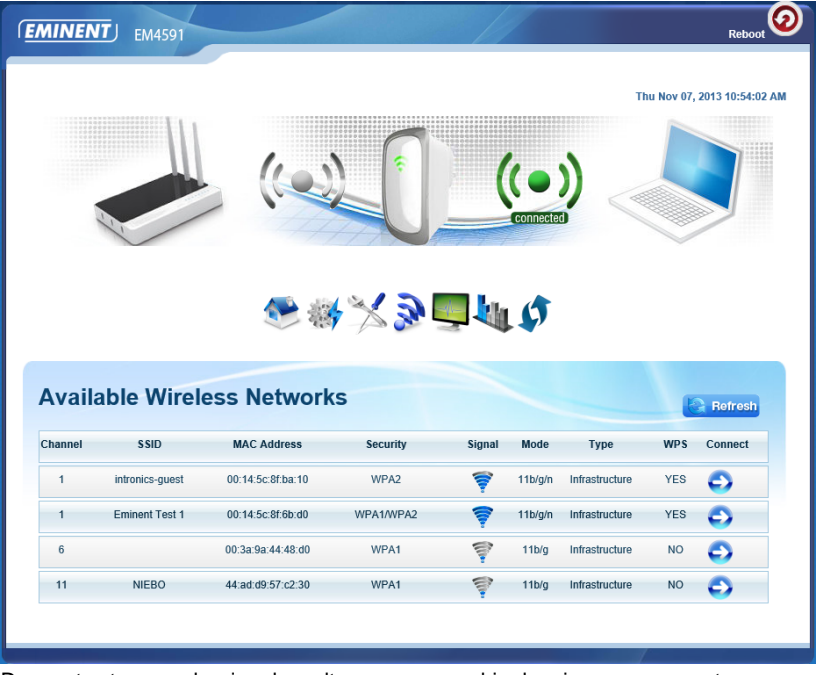

11. De eerste stap van de wizard wordt weergegeven, hier kun je aangeven met

welke draadloos netwerk je de repeater wilt verbinden klik op om deze te selecteren.

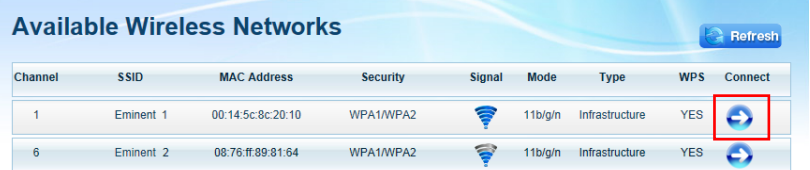

12. In de volgende stap dien je het wachtwoord van het beveiligde netwerk in te vullen. (verander niet de andere velden).

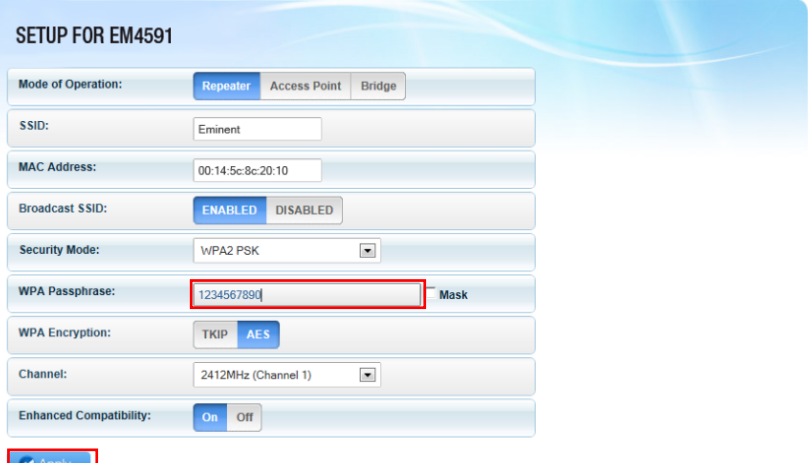

- 13. Klik op 'Apply' om de instellingen op te slaan en toe te passen.
- 14. Wanneer de instellingen zijn toegepast zal de EM4591 herstarten en verbinding maken met het draadloos netwerk.

LET OP: De EM4591 heeft nu dezelfde SSID (niet meer "Eminent repeater") als het draadloos netwerk waarmee je verbinding hebt gemaakt in de vorig stappen. Om er zeker van te zijn dat je verbonden bent met de repeater en niet met de modem/router houd je draadloos apparaat dichtbij de repeater (ongeveer 1m). Schakel Wi-Fi uit en weer aan op het draadloos apparaat. Het draadloos apparaat zal nu verbinding maken met de repeater. Je kunt alleen toegang krijgen tot de "Gebruikers Interface" van de EM4591 als je hiermee direct verbonden bent.

15. Je kunt de verbinding controleren door opnieuw in te loggen met de browser (10.0.10.254) en op "Device status" te klikken je krijgt dan onderstaande afbeelding te zien.

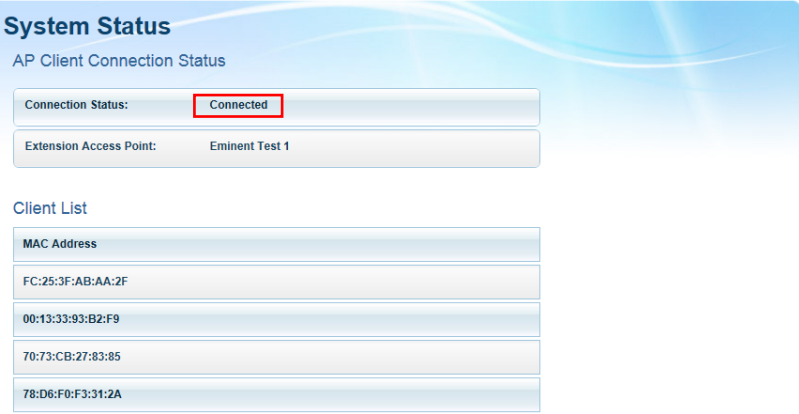

16. Je kunt nu verbinding maken met de EM4591 zoals beschreven in hoofdstuk "Een draadloze WPS adapter met de EM4591 verbinden", of door te verbinden met het draadloos netwerk en handmatig de netwerk sleutel in te voeren.

### **5.2 Handmatig configureren (Tablet/Smartphone)**

- 1. Sluit de EM4591 op een stopcontact aan.
- 2. Wacht totdat de signaal indicator groen is.
- 3. Maak een verbinding met de EM4591 draadloos via SSID **Eminent-repeater**
- 4. De browser start nu automatisch het configuratiescherm van de EM4591 op (gebeurt dit niet, vul dan het volgende in de adresbalk van je internet browser in 'http://10.0.10.254'.
- 5. Wanneer je de repeater voor de eerste keer configureert zal je een pop-up scherm te zien krijgen waarin alle beschikbare draadloze netwerken staan weergegeven (zie onderstaande afbeelding). Is dit niet het geval ga dan naar stap 8.

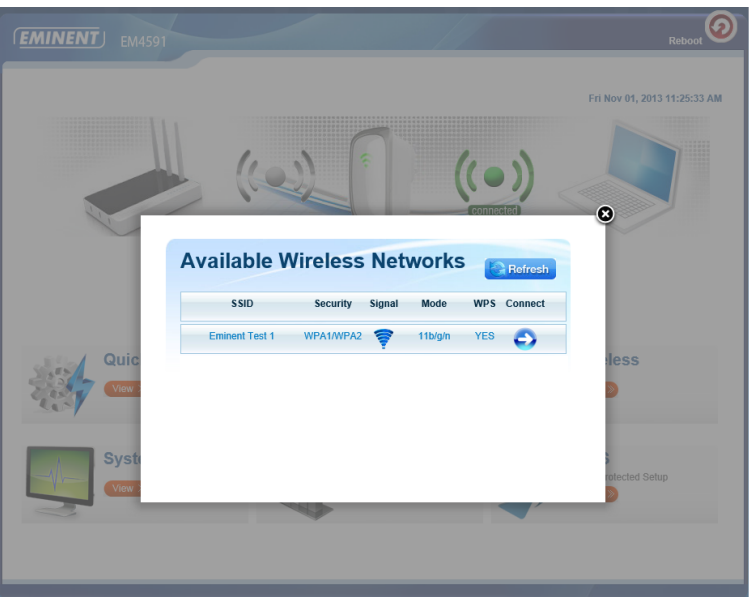

6. Klik op  $\bullet$  naast het draadloos netwerk waarmee je verbinding wenst te maken.

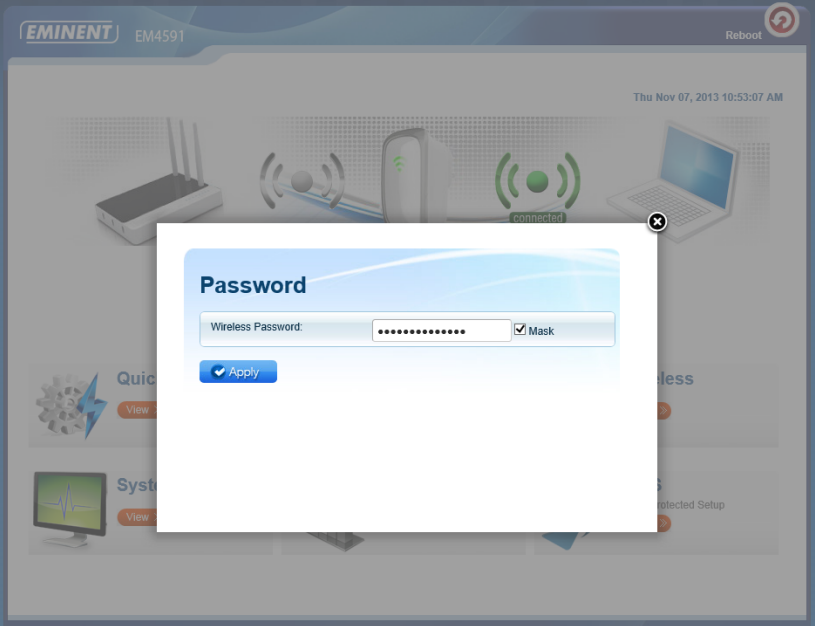

- 7. In de volgende stap vul je het wachtwoord van het draadloze netwerk in waarmee je wilt verbinden. Klik op "Apply" Hierna zal de EM4591 herstarten en verbinding maken met het draadloos netwerk.
- 8. In de volgende stap wordt uitgelegd hoe je de EM4591 handmatig kunt instellen wanneer de automatische wizard niet start.

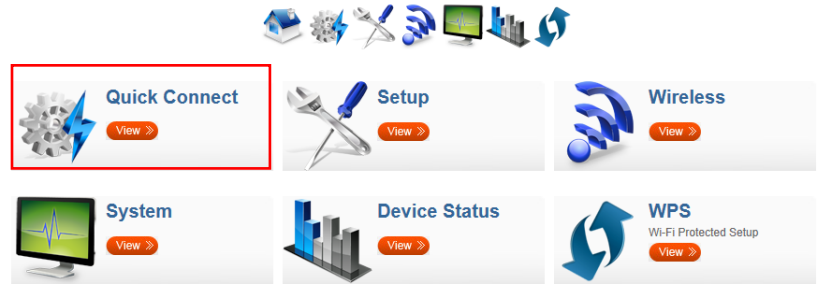

9. Klik op "Quick Connect" zoals hieronder wordt aangegeven.

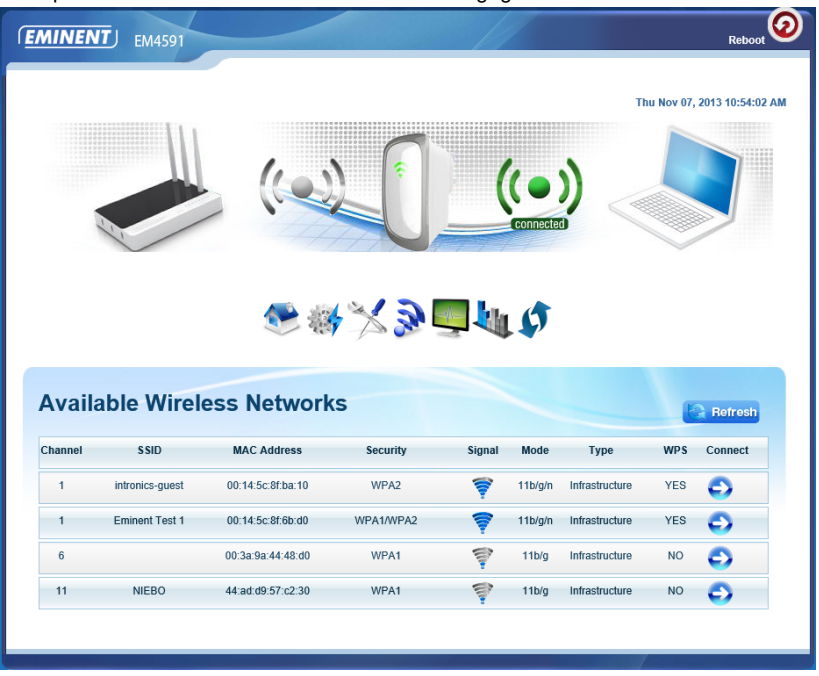

10. De eerste stap van de wizard wordt weergegeven, hier kun je aangeven met

welke draadloos netwerk je de repeater wilt verbinden klik op  $\leftrightarrow$  om deze te selecteren.

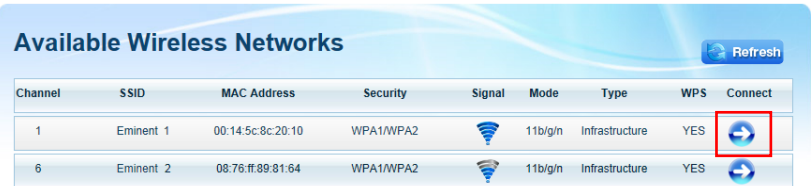

11. In de volgende stap dien je het wachtwoord van het beveiligde netwerk in te vullen. (verander niet de andere velden).

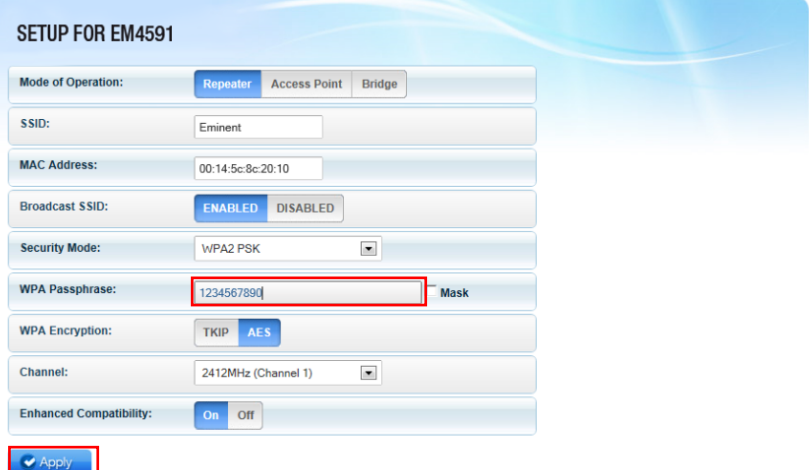

- 12. Klik op 'Apply' om de instellingen op te slaan en toe te passen.
- 13. Wanneer de instellingen zijn toegepast zal de EM4591 herstarten en verbinding maken met het draadloos netwerk.

LET OP: De EM4591 heeft nu dezelfde SSID (niet meer "Eminent\_repeater") als het draadloos netwerk waarmee je verbinding hebt gemaakt in de vorig stappen. Om er zeker van te zijn dat je verbonden bent met de repeater en niet met de modem/router houd je draadloos apparaat dichtbij de repeater (ongeveer 1m). Schakel Wi-Fi uit en weer aan op het draadloos apparaat. Het draadloos apparaat zal nu verbinding maken met de repeater. Je kunt alleen toegang krijgen tot de "Gebruikers Interface" van de EM4591 als je hiermee direct verbonden bent.

14. Je kunt de verbinding controleren door opnieuw in te loggen met de browser (10.0.10.254) en op "Device status" te klikken je krijgt dan onderstaande afbeelding te zien.

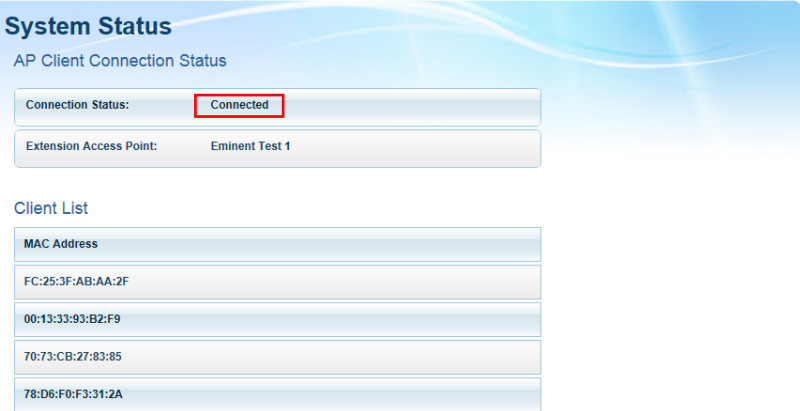

15. Je kunt nu verbinding maken met de EM4591 zoals beschreven in hoofdstuk "Een draadloze WPS adapter met de EM4591 verbinden", of door te verbinden met het draadloos netwerk en handmatig de netwerk sleutel in te voeren.

### **6.0 Wijzigen van de draadloze netwerknaam (SSID) van de repeater.**

Wil je een andere WiFi netwerk naam (SSID) voor de EM4591 repeater gebruiken dan kun je dit wijzigen. Open de configuratie pagina van de EM4591.

LET OP: Controleer of je met de repeater verbonden bent en niet met de modem/router. Om er zeker van te zijn dat je verbonden bent met de repeater en niet met de modem/router houd je draadloos apparaat dichtbij de repeater (ongeveer 1m). Schakel Wi-Fi uit en weer aan op het draadloos apparaat. Het draadloos apparaat zal nu verbinding maken met de repeater.

- 1. Open de browser en typ http://10.0.10.254 in de adres balk.
- 2. Klik "Wireless".

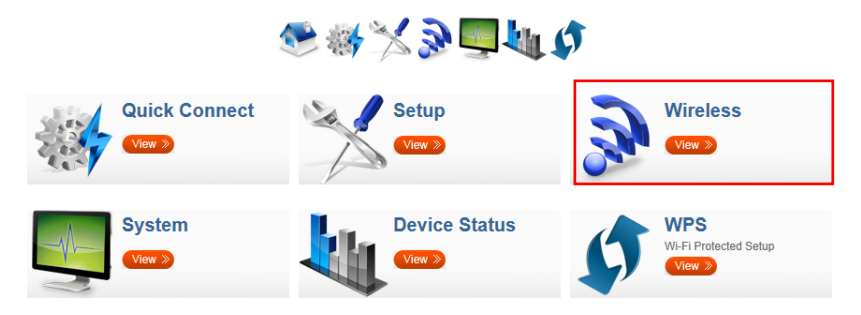

3. Verander de SSID naam voor het WiFi netwerk van de Repeater en klik "Apply".

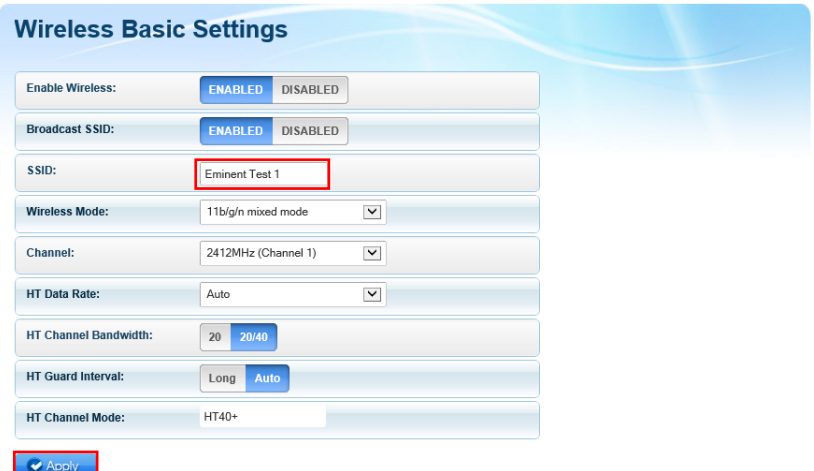

LET OP: Nadat de instellingen zijn toegepast, zal de EM4591 herstarten. Je draadloos apparaat zal niet langer meer met de Repeater verbonden zijn. Maak opnieuw verbinding met de repeater met het draadloos netwerk naam (SSID) wat je in stap 3 hebt ingevuld.

# **7.0 Veelgestelde vragen en andere relevante informatie**

De meest recente veelgestelde vragen voor je product kun je vinden op de supportpagina van je product. Eminent zal deze veelgestelde vragen regelmatig bijwerken zodat je bent voorzien van de meest recente informatie. Bezoek de Eminent website voor meer informatie: www.eminent-online.com

### **8.0 Service en ondersteuning**

Deze handleiding is door de technische experts van Eminent met zorg opgesteld. Mocht je desondanks problemen ervaren bij de installatie of in het gebruik van je Eminent product, vul dan het supportformulier in op de website www.eminentonline.com/support.

Je kunt tevens gebruik maken van het Eminent servicenummer. Kijk op www.eminentonline.com/support voor het telefoonnummer en de openingstijden.

### **9.0 Waarschuwingen en aandachtspunten**

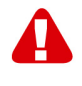

Vanwege wet- en regelgeving bepaald door het Europese parlement, kan sommige (draadloze) apparatuur onderhevig zijn aan beperkingen omtrent het gebruik in bepaalde Europese lidstaten. In sommige Europese lidstaten kan het gebruik van deze apparatuur verboden zijn. Neem contact op met je (lokale) overheid voor meer informatie over deze beperkingen.

Volg ten allen tijde de instructies in de handleiding\*, speciaal wanneer het apparatuur betreft wat geassembleerd dient te worden.

Waarschuwing: In de meeste gevallen gaat het om een elektronisch apparaat. Verkeerd of oneigenlijk gebruik van het apparaat kan leiden tot (zware) verwondingen.

Het repareren van het apparaat dient uitgevoerd te worden door gekwalificeerd Eminent personeel. De garantie vervalt per direct indien het apparaat zelf gerepareerd is en/of wanneer het product misbruikt is. Voor uitgebreide garantie voorwaarden, ga naar www.eminent-online.com/garantie.

\*Tip: Eminent handleidingen worden met de grootste zorgvuldigheid gemaakt. Door nieuwe technische ontwikkelingen kán het echter gebeuren dat een geprinte handleiding niet meer de meest recente informatie bevat. De online handleiding wordt altijd direct geupdate met de nieuwste informatie. Mocht je een probleem ervaren met de geprinte handleiding, check dan altijd eerst

onze website www.eminent-online.com waar de meest recente handleiding te downloaden is.

Tevens vind je op onze website in de Vaakgestelde Vragen (FAQ) Sectie veel informatie over je product. Het is zeer raadzaam eerst de FAQ sectie te raadplegen, vaak is je antwoord hier terug te vinden.

### **10.0 Garantievoorwaarden**

De garantietermijn van vijf jaar geldt voor alle Eminent producten, tenzij anders aangegeven op het moment van aankoop. Bij aankoop van een tweedehands Eminent product resteert de garantieperiode gemeten vanaf het moment van de aankoop door de eerste eigenaar. De Eminent garantieregeling is van toepassing op alle Eminent producten en onderdelen onlosmakelijk verbonden met het betreffende product. Voedingen, batterijen, accu's, antennes en alle andere producten niet geïntegreerd in of direct verbonden met het hoofdproduct of producten waarvan redelijkerwijs mag worden aangenomen dat deze een ander slijtagepatroon kennen dan het hoofdproduct vallen derhalve niet onder de Eminent garantieregeling. De garantie vervalt tevens bij onjuist of oneigenlijk gebruik, externe invloeden en/of bij opening van de behuizing van het betreffende product door partijen anders dan Eminent. Eminent kan gereviseerde materialen gebruiken bij het herstellen of vervangen van uw defecte product. Eminent is niet aansprakelijk voor veranderingen in de netwerkinstellingen door internet providers. Eminent biedt geen garantie voor het niet functioneren van een netwerkproduct dat veroorzaakt wordt door wijzigingen in de netwerkstructuur en/of protocollen van een internetaanbieder. Tevens kan Eminent niet aansprakelijk gesteld worden voor het niet functioneren van web services, apps en andere inhoud van derden die beschikbaar is via producten van Eminent of Ewent. Producten van Eminent met een interne vaste schijf hebben een beperkte garantieperiode van twee jaar op de harde schijf. Eminent is niet aansprakelijk voor gegevensverlies. Zorg er dus altijd voor dat als het product gegevens opslaat op een vaste schijf of andere geheugenbron, u een kopie maakt voordat u het product voor reparatie terugbrengt.

#### **Als mijn product defect raakt**

Mocht uw product om andere dan de bovengenoemde oorzaken defect raken: neem dan alstublieft contact op met uw verkoper.

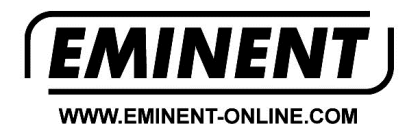

Trademarks: all brand names are trademarks and/or registered trademarks of their respective holders.

The information contained in this document has been created with the utmost care. No legal rights can be derived from these contents. Eminent cannot be held responsible, nor liable for the information contained in this document.

Eminent is a member of the Intronics Group